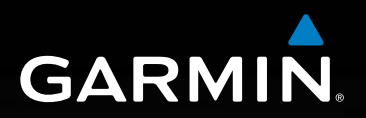

**model: 660 sele** 

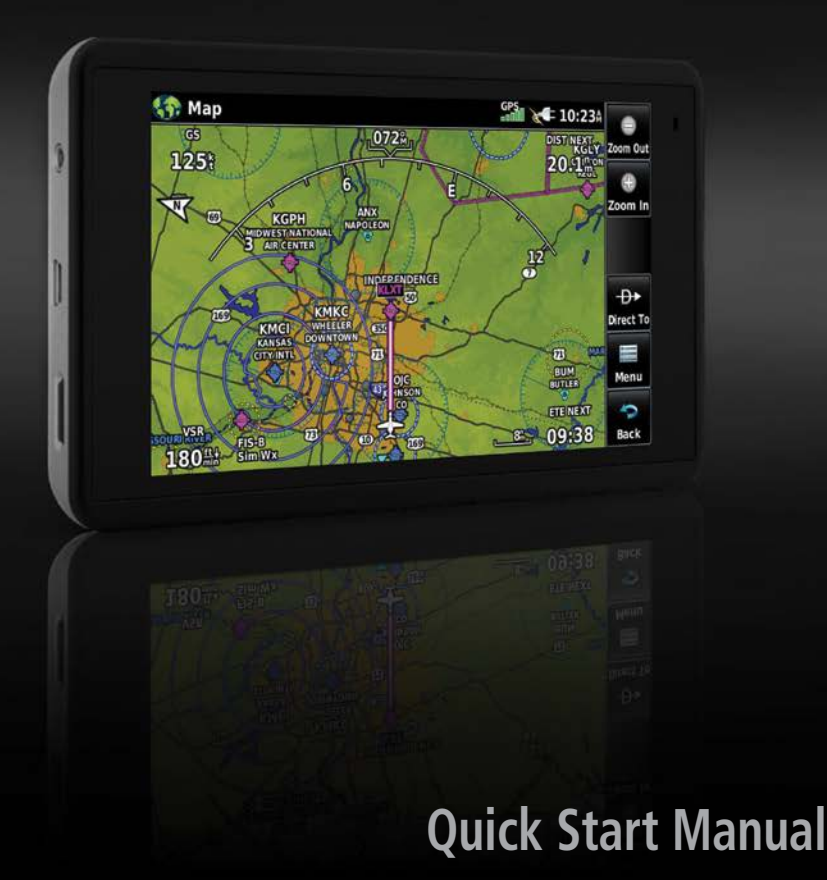

Copyright © 2016-2019 Garmin Ltd. or its subsidiaries. All rights reserved. This manual reflects the operation of System Software version 3.50 or later. Some differences in operation may be observed when comparing the information in this manual to earlier or later software versions.

Garmin International, Inc., 1200 East 151st Street, Olathe, Kansas 66062, U.S.A. Aviation Support: www.fly.garmin.com

Garmin AT, Inc.,2345 Turner Road SE, Salem, OR 97302, U.S.A. Aviation Support: www.fly.garmin.com

Garmin (Europe) Ltd., Liberty House, Hounsdown Business Park, Southampton, Hampshire SO40 9LR U.K. Aviation Support: www.fly.garmin.com

Garmin Corporation, No. 68, Zhangshu 2nd Road, Xizhi District, New Taipei City, Taiwan Aviation Support: www.fly.garmin.com

#### www.garmin.com

Except as expressly provided herein, no part of this manual may be reproduced, copied, transmitted, disseminated, downloaded or stored in any storage medium, for any purpose without the express written permission of Garmin. Garmin hereby grants permission to download a single copy of this manual and of any revision to this manual onto a hard drive or other electronic storage medium to be viewed for personal use, provided that such electronic or printed copy of this manual or revision must contain the complete text of this copyright notice and provided further that any unauthorized commercial distribution of this manual or any revision hereto is strictly prohibited.

Garmin®, aera®, ANT+®, FliteCharts®, SafeTaxi®, and MapSource® are registered trademarks of Garmin Ltd. or its subsidiaries. These trademarks may not be used without the express permission of Garmin.

This product is ANT+® certified. Visit www.thisisant.com/directory for a list of compatible products and apps.

Jeppesen® is a registered trademark of Jeppesen, Inc.

NavData™ is a trademark of Jeppesen, Inc.

AC-U-KWIK® is a registered trademark of Penton Business Media, Inc.

IFT: RCPGAAE16-0525

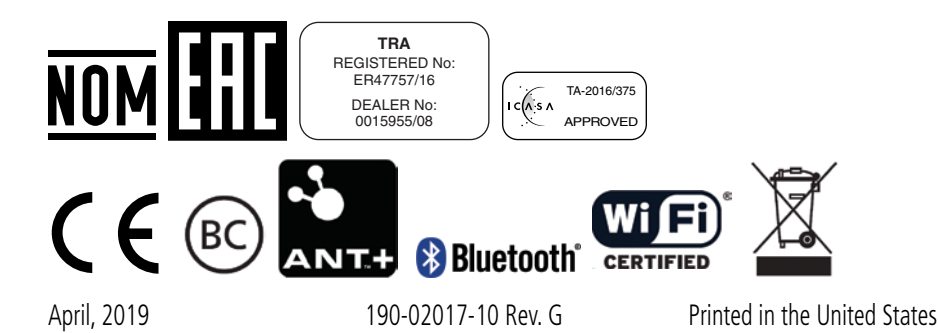

# UNIT OVERVIEW

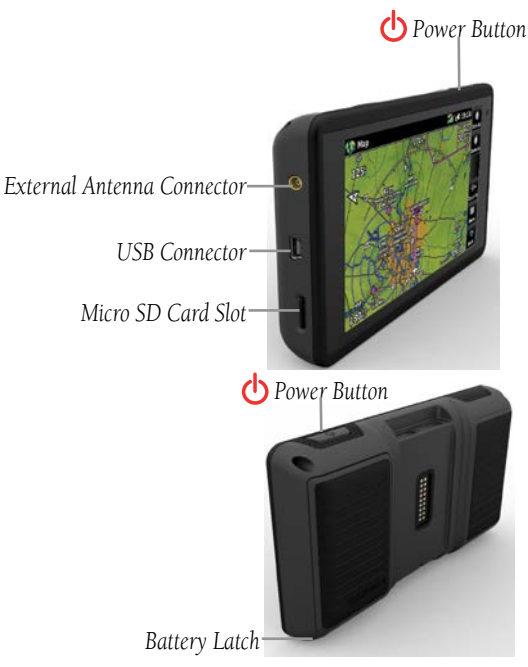

**Unit Overview**

#### **Installing the battery:**

- 1) Locate the lithium-ion battery that came in the product box.
- 2) Locate the metal contacts on the end of the lithium-ion battery.
- 3) Insert the battery so that the metal contacts on the battery line-up with the metal contacts inside the battery compartment.
- 4) Insert the battery into the battery compartment, and push until it clicks into place.

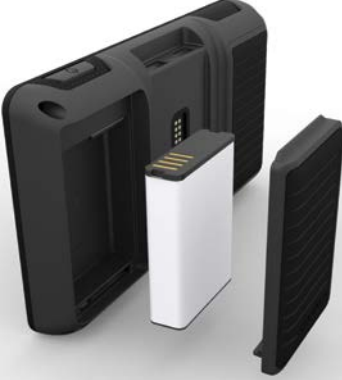

**Unit Overview - Battery**

#### **Charging the unit's battery using the aircraft's power outlet:**

- 1) Mount the aera 660 in the aircraft and connect the power cable to the aircraft power outlet (cigarette lighter receptacle).
- 2) Route the power cable so that it does not interfere with aircraft operation. The unit begins charging as soon as external power is applied.

# GPS RECEIVER STATUS

The **Bars II** bars located at the top of the screen indicate the GPS signal strength.

#### **Viewing the GPS status:**

From the **Main Menu**, touch **GPS Info** > **GPS** tab.

### DISPLAY ORIENTATION

The aera 660 can be viewed in either Portrait or Landscape Mode.

#### **Changing the display orientation:**

1) From the **Main Menu**, touch **Tools** > **Setup** > **Display** Or:

Press the Power Button once quickly.

2) Touch **Landscape** or **Portrait**.

# **OPFRATION**

# DEDICATED PAGE ICONS

Dedicated Page Icons are located vertically on the right side of the screen in landscape mode or horizontally along the bottom of the screen in portrait mode.

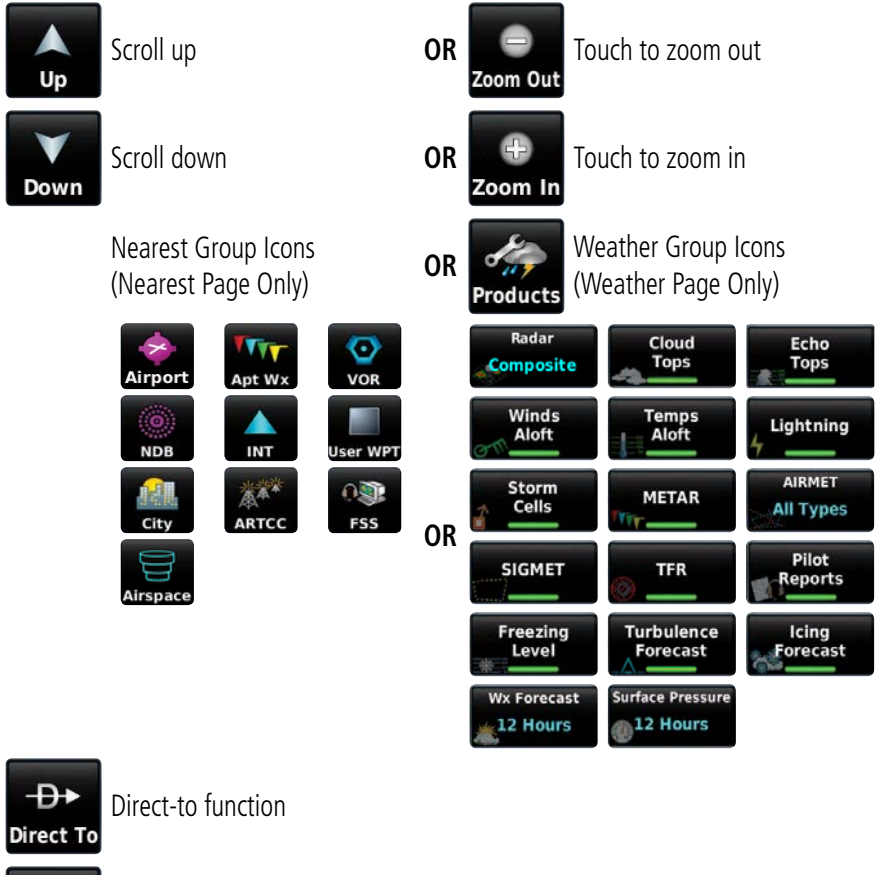

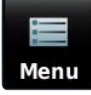

Page menu

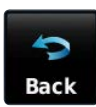

· Previous Screen • Main Menu (Touch and Hold)

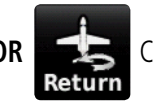

# MAIN MENU

Ċ

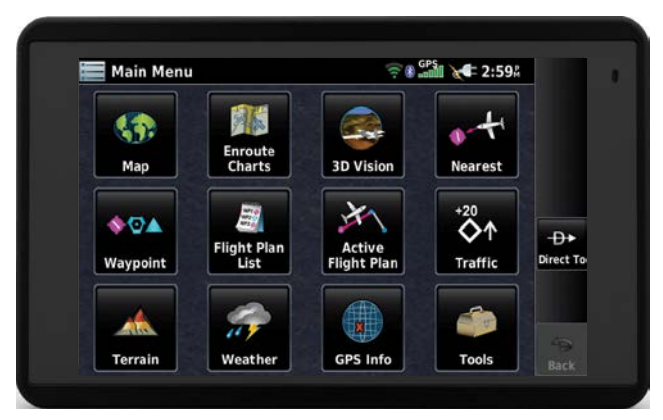

Touch the following icons to display the associated page or menu:

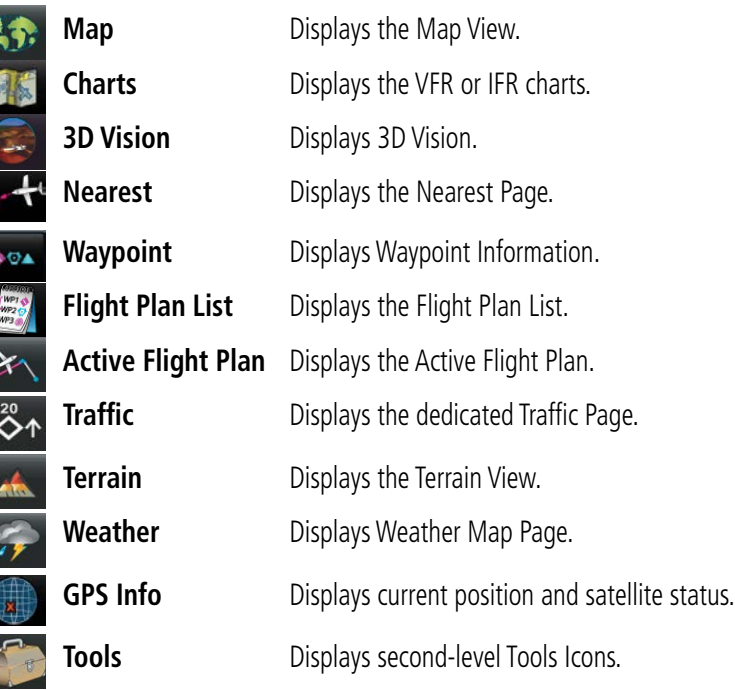

Touch and hold the **interpretate in a set of the interval** Touch and hold the **interval** icon at any time to display the **Main Menu**.

### **NEAREST ICONS**

From the **Main Menu**, touch the **interest of access the Nearest Page.** 

Touch these Nearest Group Icons to display the associated function:

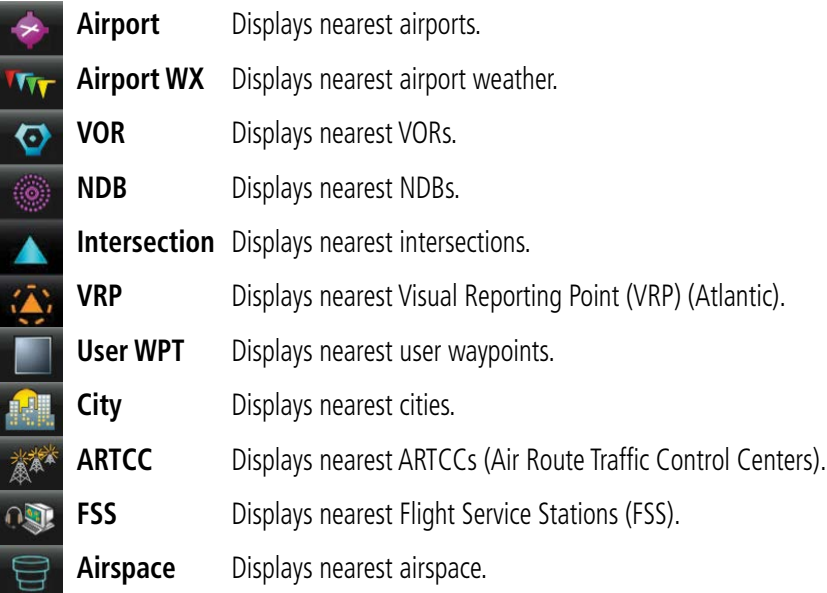

### **WEATHER ICONS**

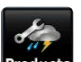

With the Weather Page displayed, touch the **Products** icon **Products** to access the Weather Products:

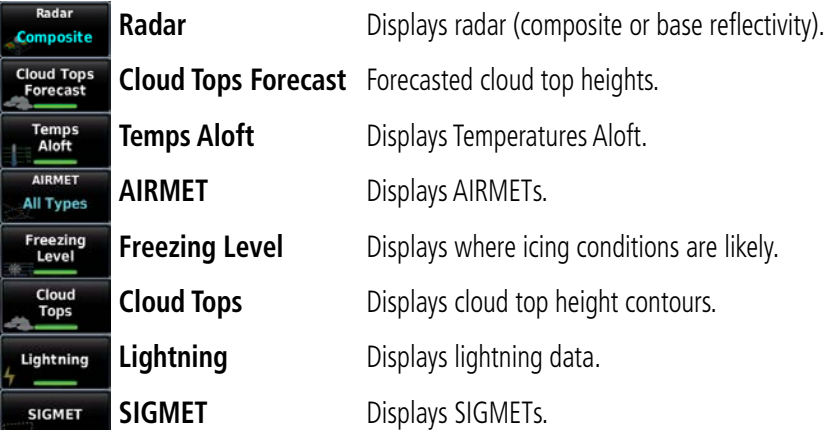

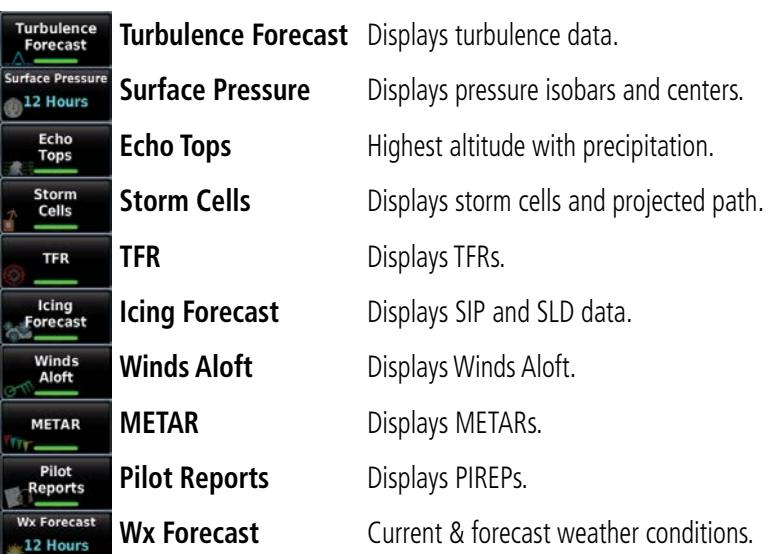

### **TOOLS**

美

From the **Main Menu**, touch the **Tools** Icon to access the second-level Tools icons.

Touch the following second-level icons to display the associated function:

**Setup** Displays third-level Setup Icons. **User WPT** Displays User Waypoints and Proximity Waypoints. **Flight Log** Displays Flight Logs. **Track Log** Displays Track Logs. **VNAV** Displays Vertical Navigation. **Profile** Displays Aircraft Profiles. **E6B** Displays the E6B Calculator. **Weight/Bal** Displays the Weight & Balance. **Data Link** Displays the Data Link Info Page. **Downloads** Displays available downloads. **SiriusXM Audio** Displays the Sirius XM Audio Page. **Database** Displays database and software version information.

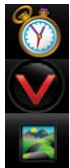

**User Timer** Displays User Timer. **Simulator** Drives simulator.

**VIRB** Displays VIRB Remote Page.

### **SETUP ICONS**

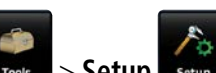

From the **Main Menu**, touch the **Tools Likelia** > Setup steeds to access the thirdlevel Setup Icons. Touch these third-level icons to perform the associated function:

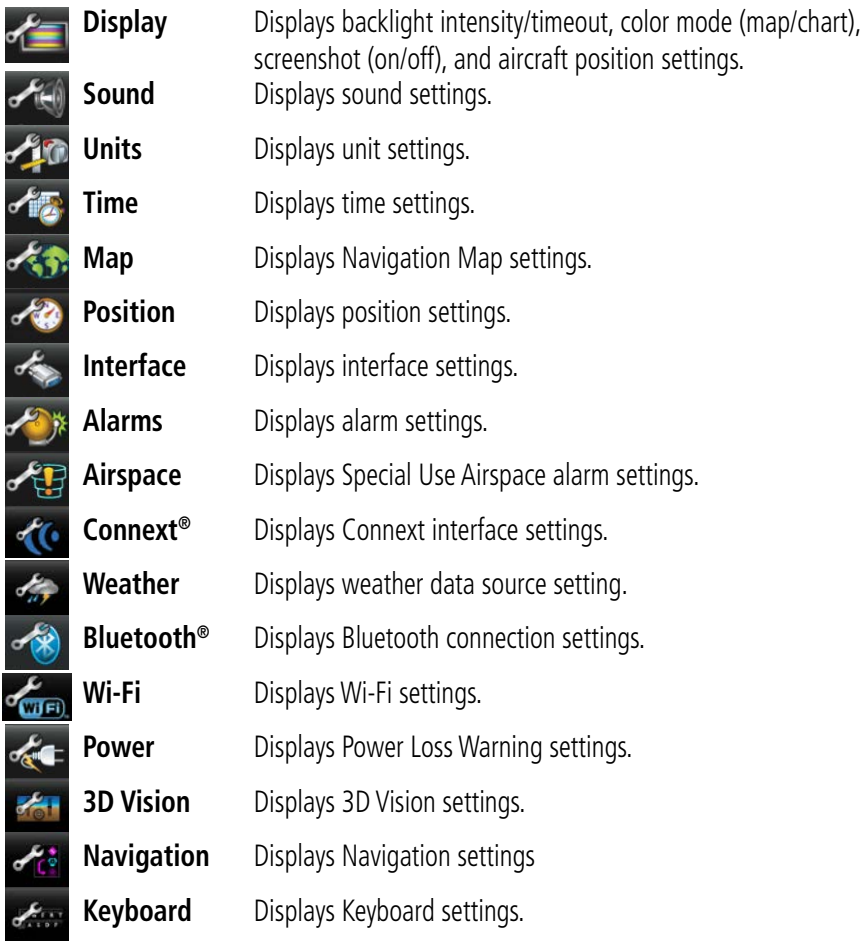

# **OPTION MENUS**

 $\bullet$ 

The aera 660 has a dedicated  $\Box$  Icon that displays a context-sensitive list of menu options available.

#### **Navigating the option menu:**

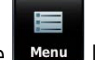

Touch the I Menu con

 $\boldsymbol{Q}$ Touch the desired menu option.

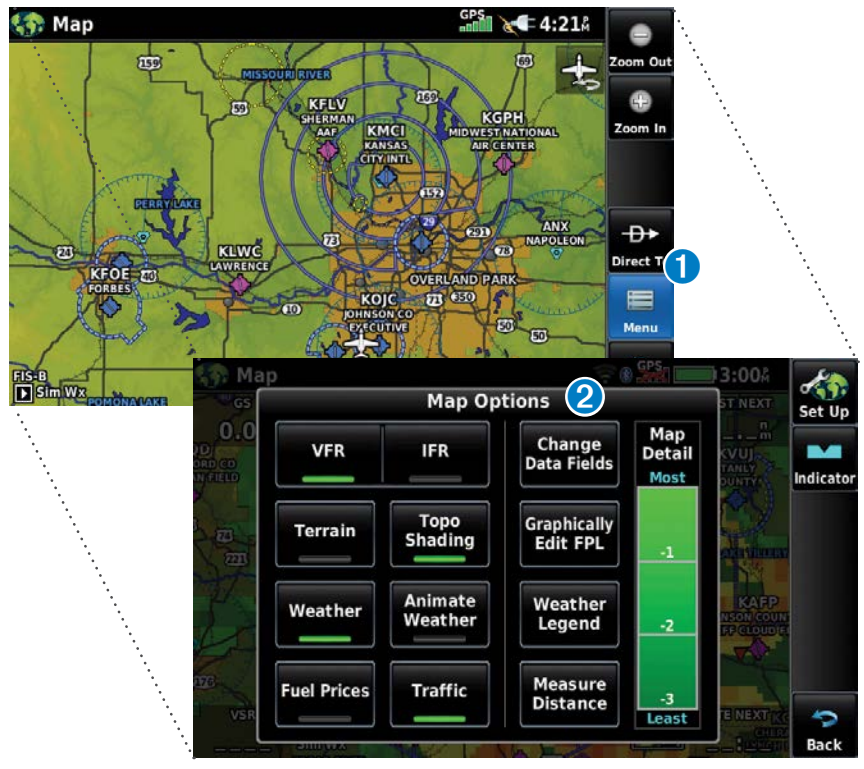

# DATA ENTRY

The following icons are displayed in the data entry window.

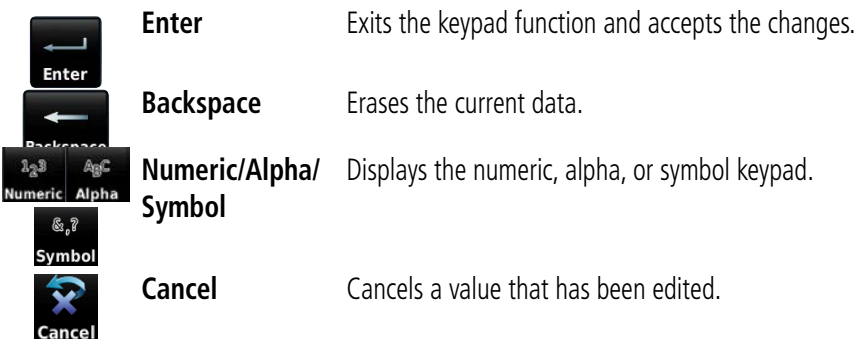

#### **Entering alphanumeric data:**

- ➊ When alphanumeric data can be entered, a keypad will appear after touching the desired datafield.
- **2** Touch the keypad letters or numbers to enter the desired data.
- ➌ Touch **Enter**.

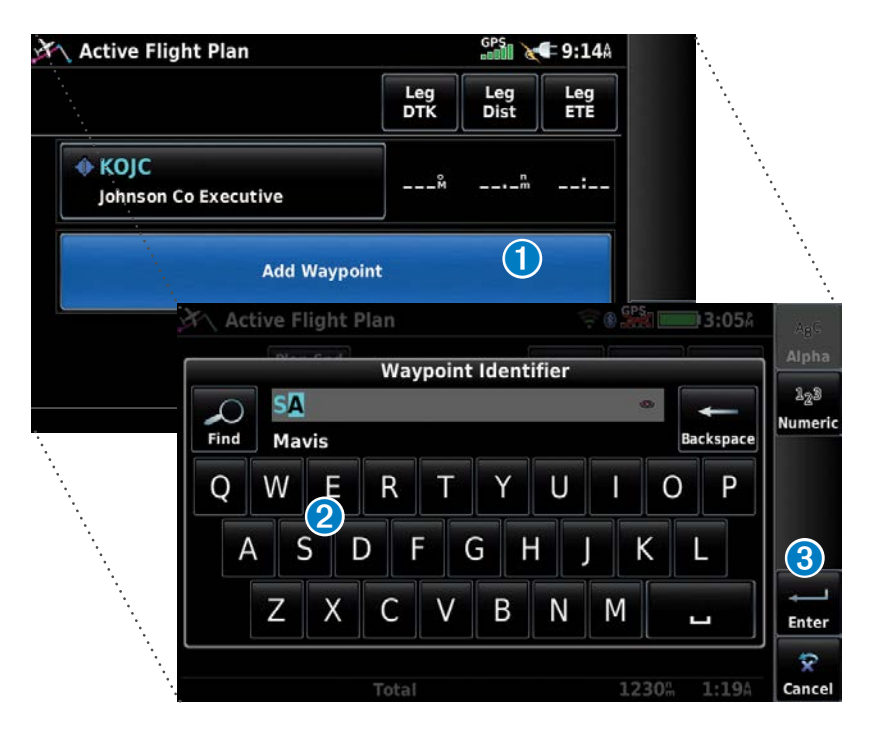

## USING MAP DISPLAYS

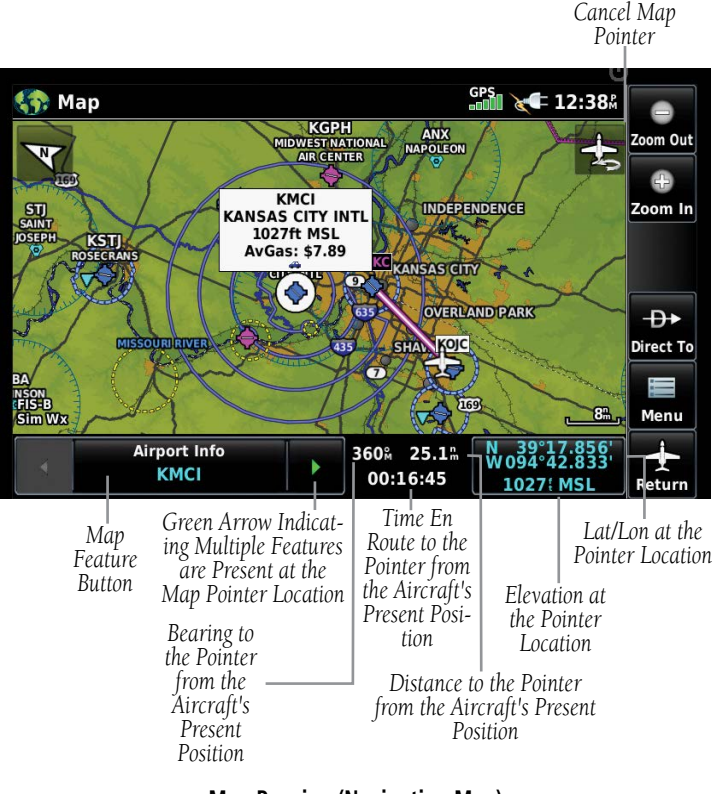

#### **Map Panning (Navigation Map)**

#### **Activating the map pointer:**

- 1) While viewing a Map Display, touch anywhere on the map to activate the map pointer.
- 

2) Touch the  $\sum_{\text{return}}$  icon to cancel the map pointer.

### **Panning the map:**

While viewing a Map Display, touch anywhere on the map and drag.

#### **Reviewing information for a map feature:**

- ➊ While viewing a Map Display, touch anywhere on the map to activate the map pointer. When the Map Pointer is over a map feature, the map feature is highlighted, an information box appears on the map, and the highlighted map feature is displayed on the Map Feature Button. If multiple features are present at the Map Pointer position, green arrows will appear on the Map Feature Button.
- **2** If necessary, touch the  $\blacklozenge$  buttons to cycle through the list of map features present at that position. Touching the  $\blacklozenge$  buttons changes the highlight and description.
- ➌ Touch the Map Feature Button to review information for the Map Feature.

**<sup>4</sup>** If desired touch **Direct-to <del>D</del>** to navigate to the map feature.

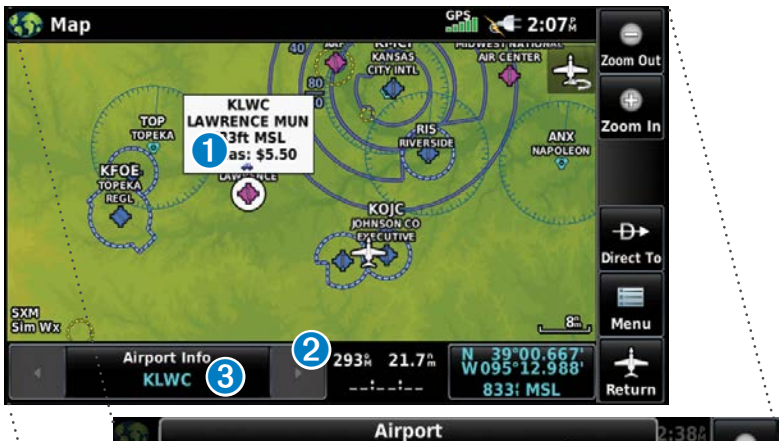

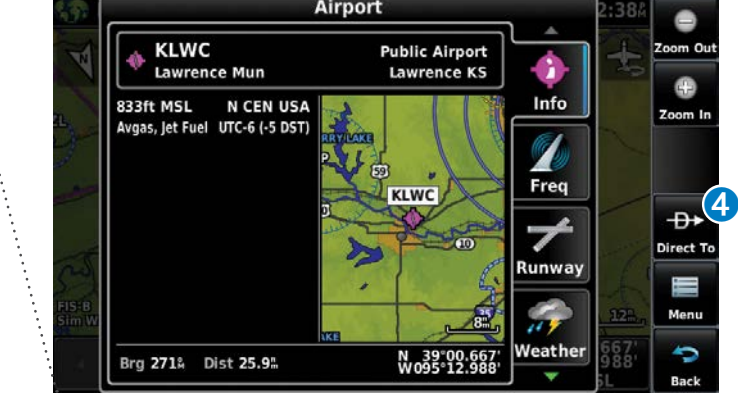

## **BLUETOOTH®**

#### **Connecting/Pairing to a weather/traffic/audio device via Bluetooth:**

- 1) Ensure the weather/traffic device is turned ON. From the **Main Menu**, touch **Tools** > **Setup** > **Bluetooth** > **On**.
- 2) Touch **Not Paired** or **Not Connected** next to the device. A Bluetooth Passkey window will open.
- 3) Touch **OK**. The weather/traffic device is now connected.

# 'EASY UPDATE' DATABASE DOWNLOADING AND INSTALLATION (AUTOMATED AND USER-INITIATED)

Database purchases are available online (www.fly.garmin.com). However, once the databases are purchased online, the ability to download and install databases is available from the aera 660 via Wi-Fi.

Database downloads can be automatically downloaded as updates become available, or be user-initiated.

#### **Enabling automated database downloads:**

- 1) If Automatic Database Downloads are currently disabled, from the **Main Menu**, touch **Tools** > **Downloads**.
- 2) Touch **Enable Automatic Downloads**. This enables the unit to automatically download databases as they become available. The user is prompted when a database is ready for installation.

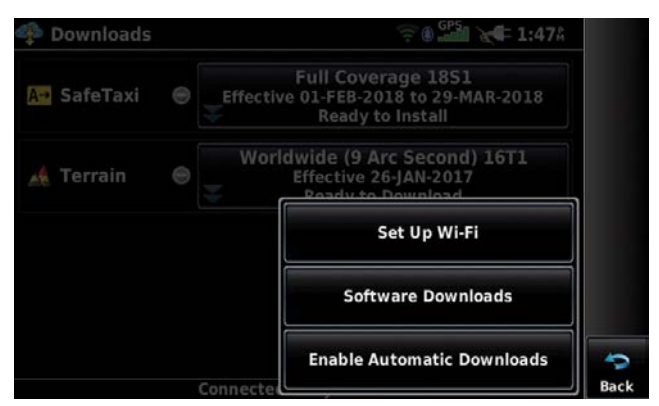

**Enabling Automatic Downloads**

#### **User-Initiated database download/install:**

- 1) From the **Main Menu**, touch **Tools** > **Downloads**.
- 2) Touch **Easy Update** to begin downloading all updated databases. Databases will continue to download even if the **Downloads** page is not displayed.

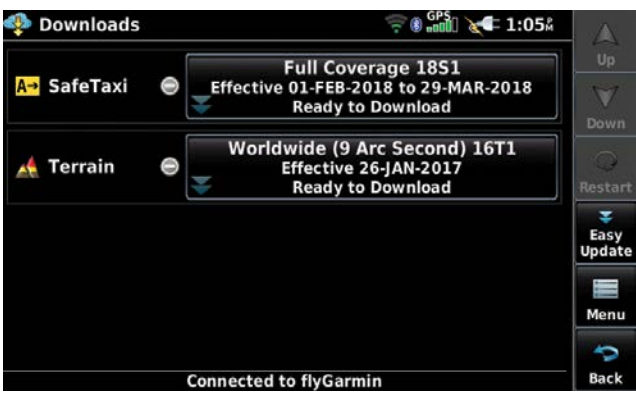

**Database Downloads Page**

3) Use unit as normal, following prompts as necessary.

# SOFTWARE UPDATES

In addition to databases, the aera 660 will check for software updates when connected to the internet over Wi-Fi. The aera 660 can use Wi-Fi to update its system software, as well as any other software available from Garmin.

Software downloads can be either user-initiated or configured to automatically download as updates become available.

#### **User-Initiated software download/install:**

- 1) From the **Main Menu**, touch **Tools** > **Downloads**.
- 2) Touch **Menu** > **Software Downloads**.
- 3) Touch the desired software update and touch **Next**.
- 4) Read the Software License Agreement and touch **Agree and Install**.

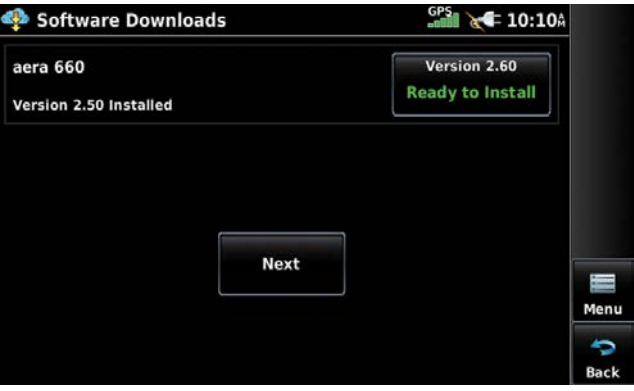

**Software Downloads Page**

#### **Enabling automated software downloading:**

- 1) If Automatic Software Downloading is currently disabled, from the **Main Menu**, touch **Tools** > **Downloads**.
- 2) Touch **Menu** > **Software Downloads** > **Menu**.
- 3) Touch **Yes**.

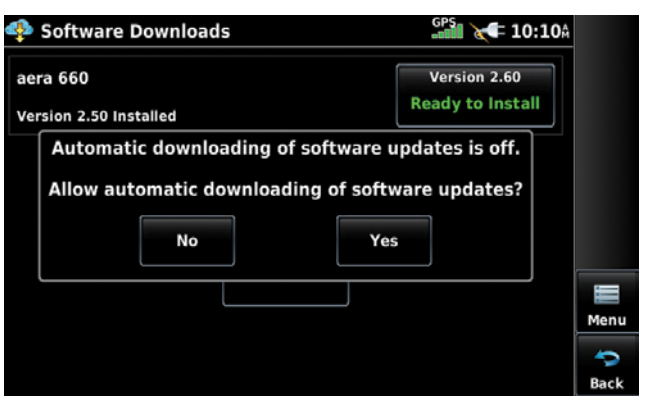

**Enabling Automatic Software Downloads**

#### **Automated software download/install:**

If Automatic Software Downloading is currently enabled (refer to previous procedure), a 'Update Software' window is automatically displayed once a software update becomes available.

- 1) From the 'Update Software' window, touch **Yes** to view the update.
- 2) Touch the desired software update and touch **Next**.
- 3) Read the Software License Agreement and touch **Agree and Install**.

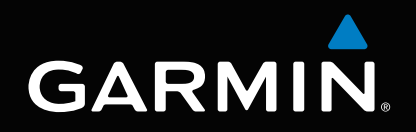

Garmin International, Inc. 1200 East 151st Street Olathe, Kansas 66062, U.S.A.

Garmin AT, Inc. 2345 Turner Road SE Salem, OR 97302, U.S.A.

Garmin (Europe) Ltd. Liberty House, Hounsdown Business Park Southampton, Hampshire SO40 9LR U.K.

Garmin Corporation No. 68, Zhangshu 2nd Road Xizhi District, New Taipei City, Taiwan

Aviation Support: www.fly.garmin.com

www.garmin.com